**OBS: Continuação do arquivo "Orientações para inscrição no processo seletivo** *on-line* **para aluno regular – PPGT/UnB (PARTE 1)".**

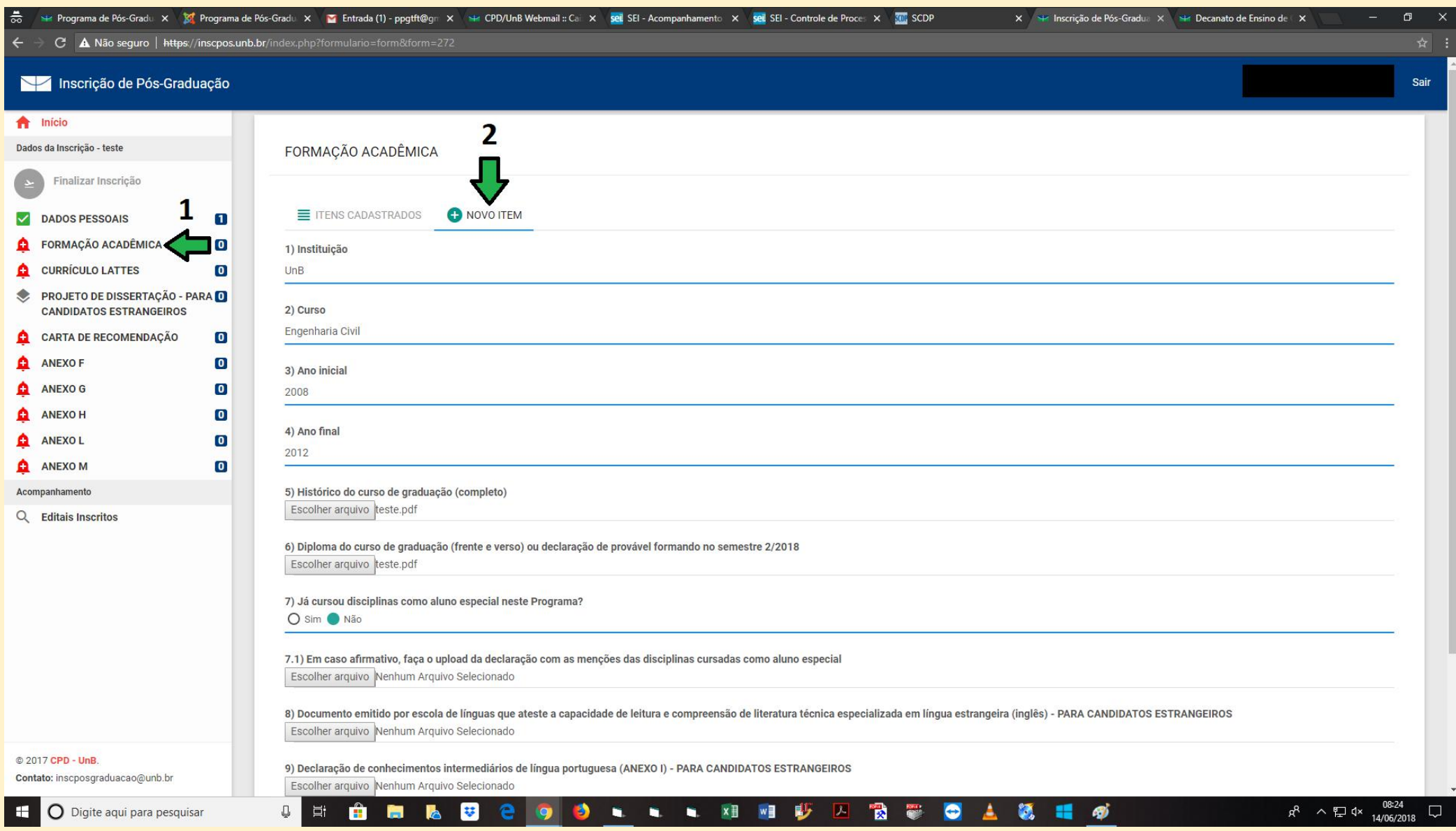

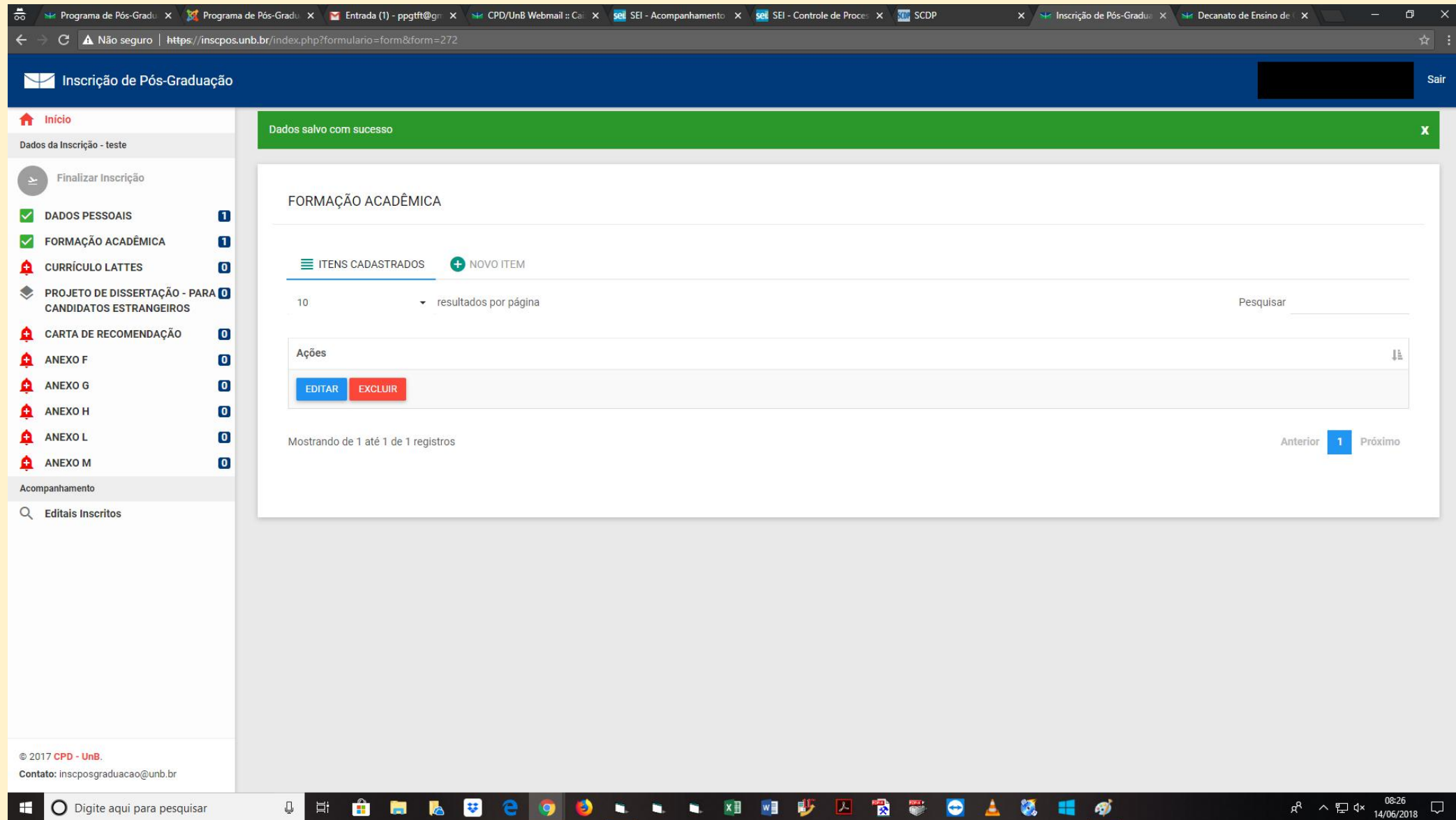

**VII. Após preencher todos os formulários e fazer o** *upload* **de todos os arquivos, clique em "Finalizar Inscrição":**

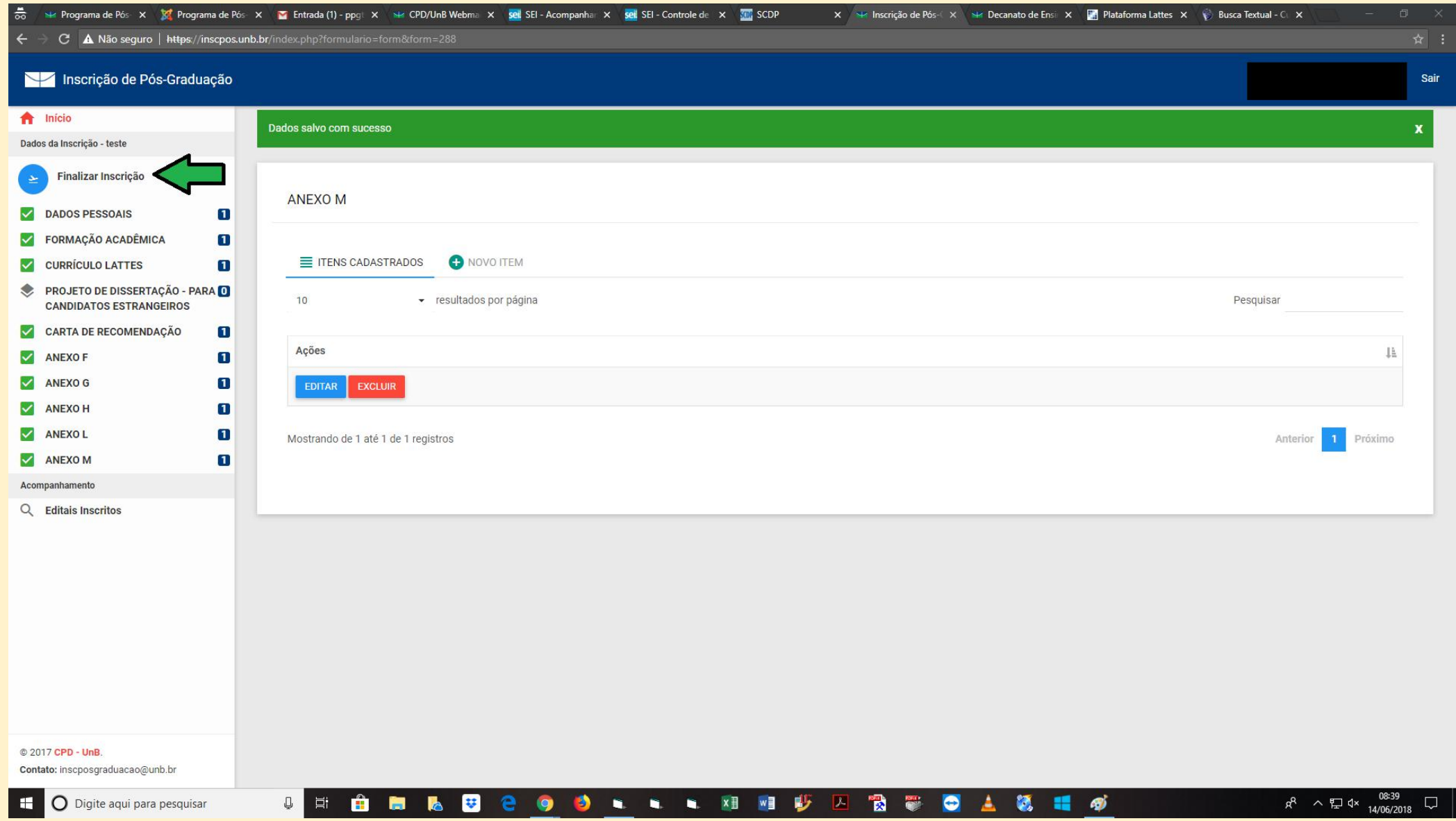

## **VIII. Confira os dados da inscrição, pois será permitida apenas uma solicitação de inscrição** *on-line* **por parte de cada candidato:**

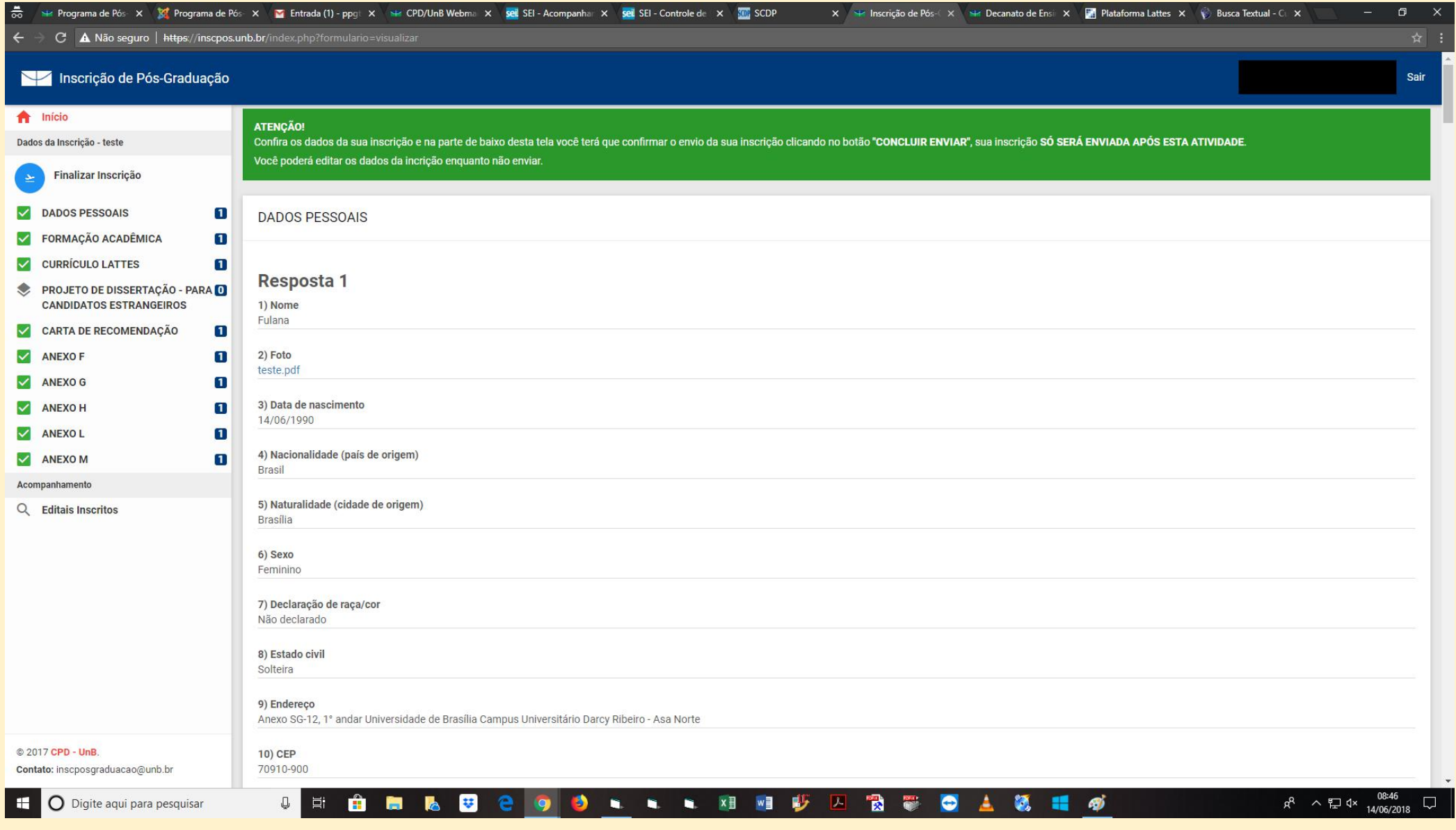

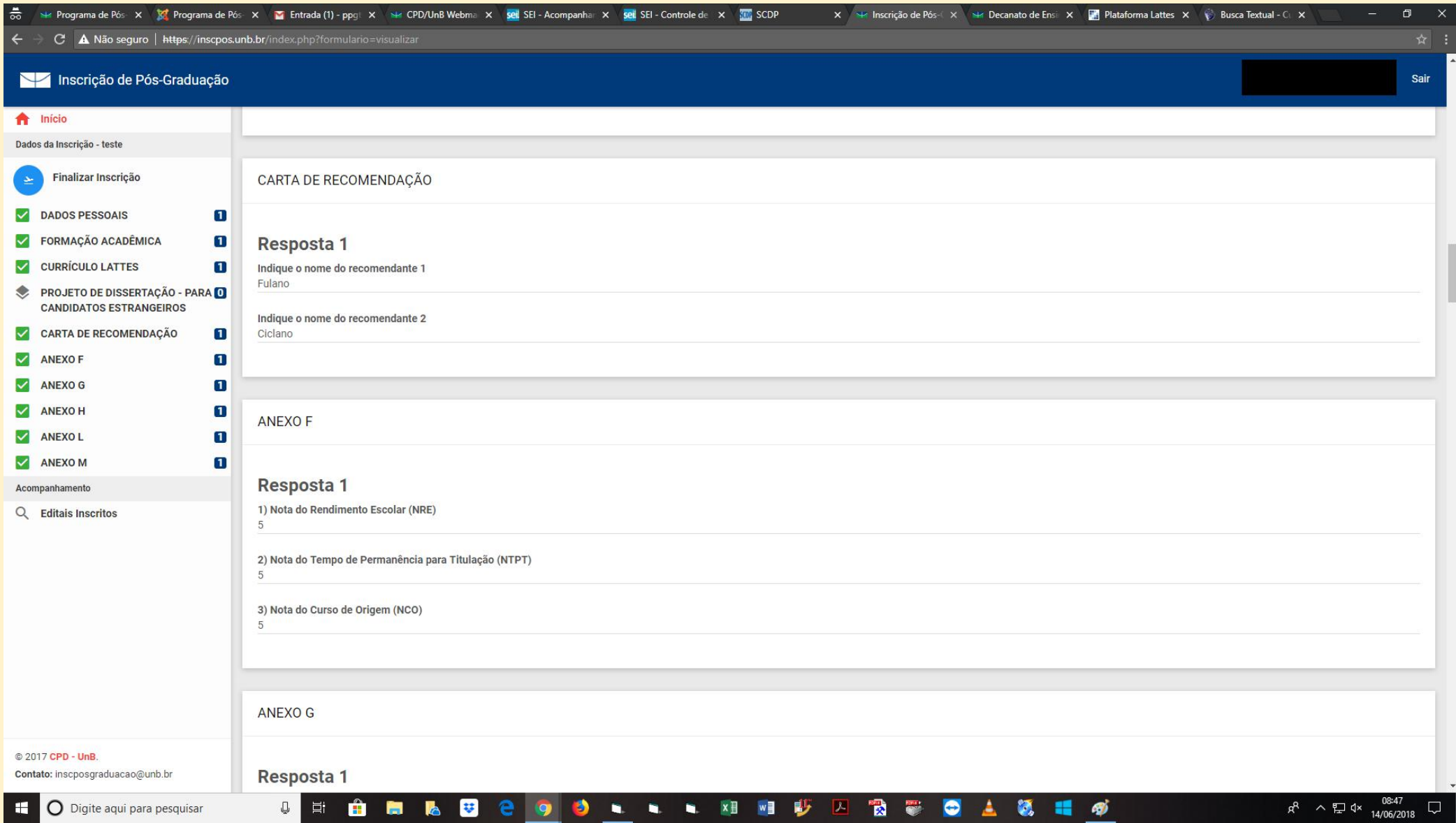

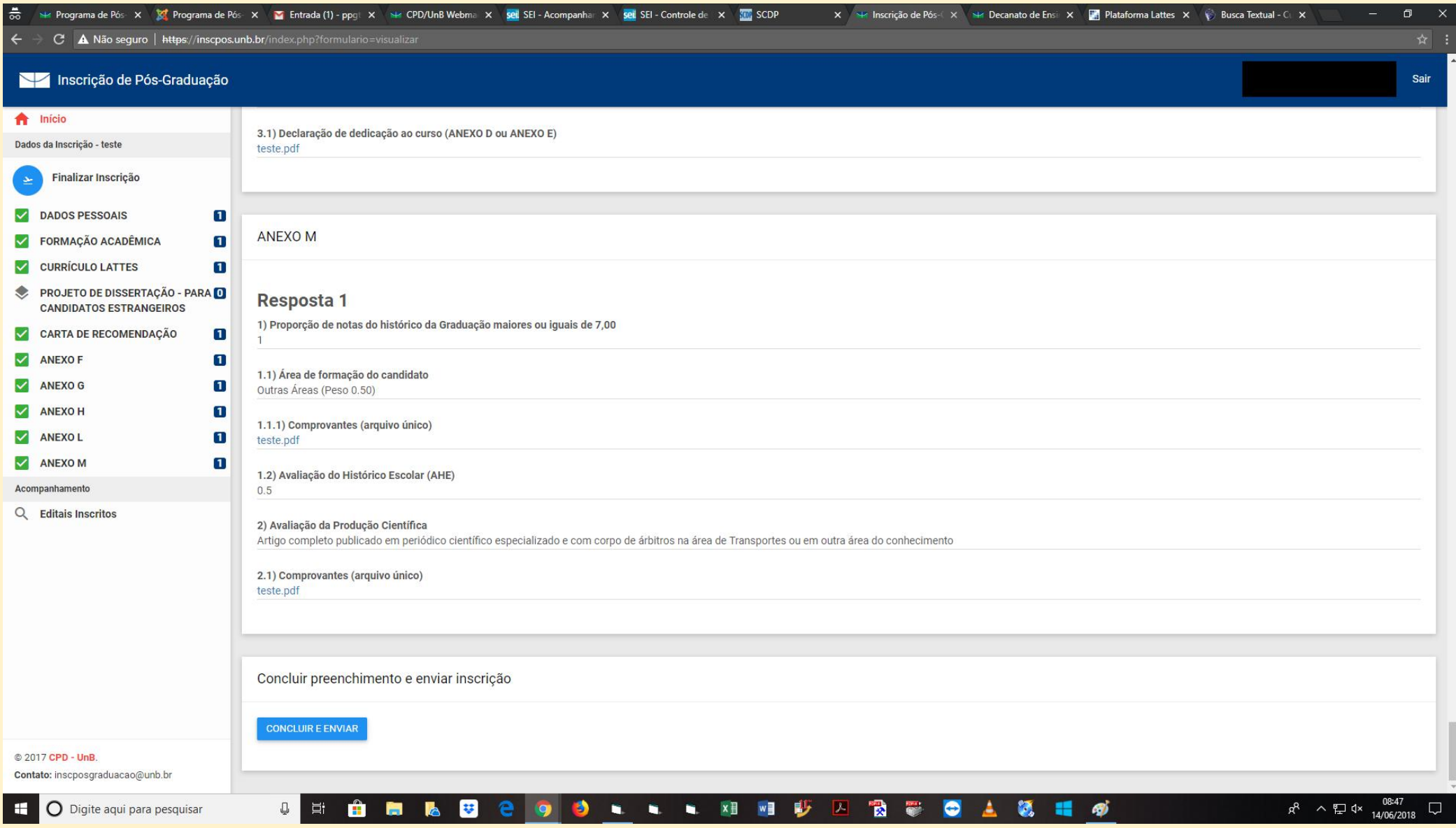

## **IX. Após conferir tudo, clique em "Concluir e enviar" (1) e depois em "Enviar" (2):**

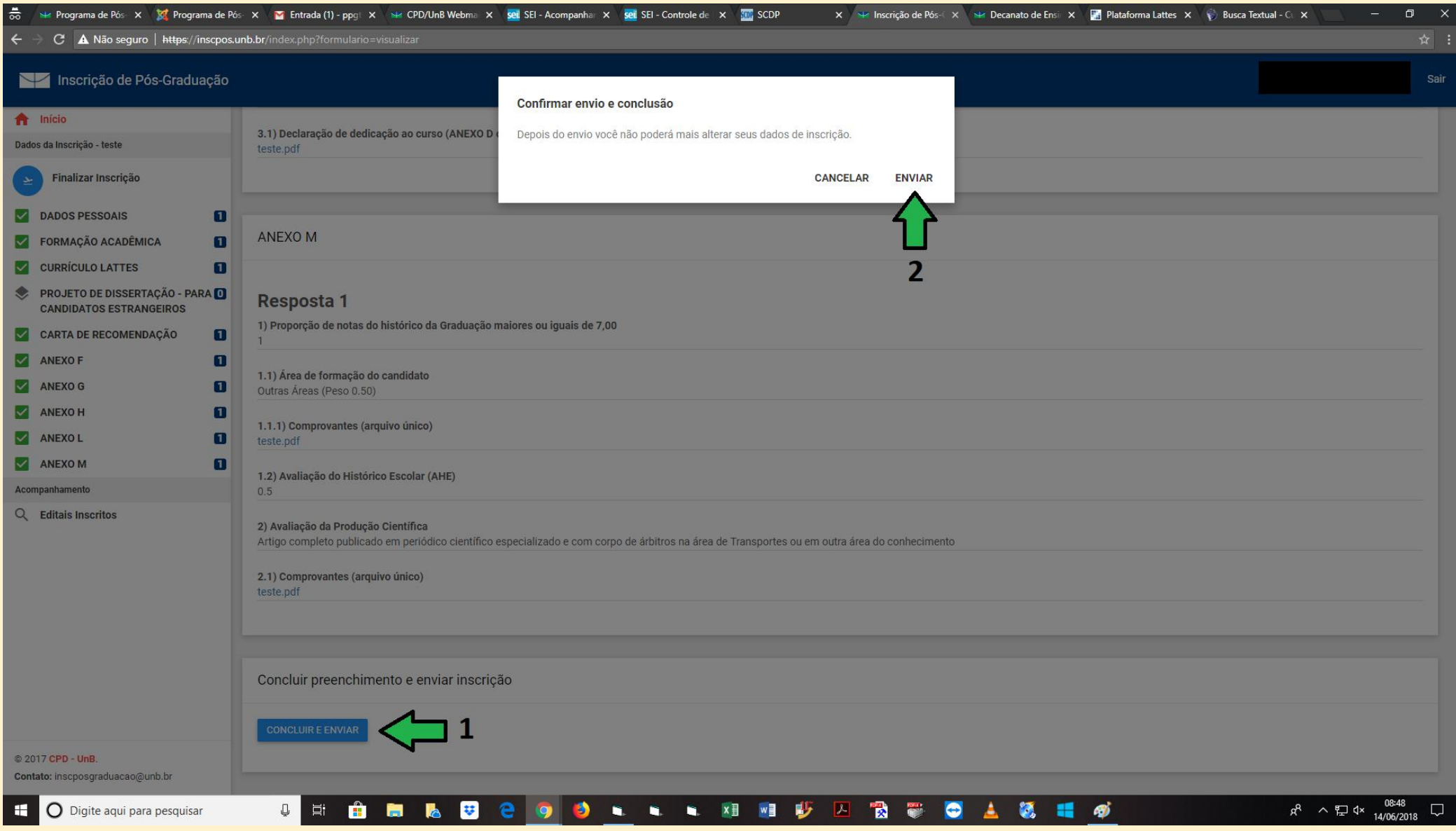

**X. Depois do envio, aparecerá a mensagem abaixo e será enviado um** *e-mail* **de confirmação para o endereço eletrônico indicado no cadastro:**

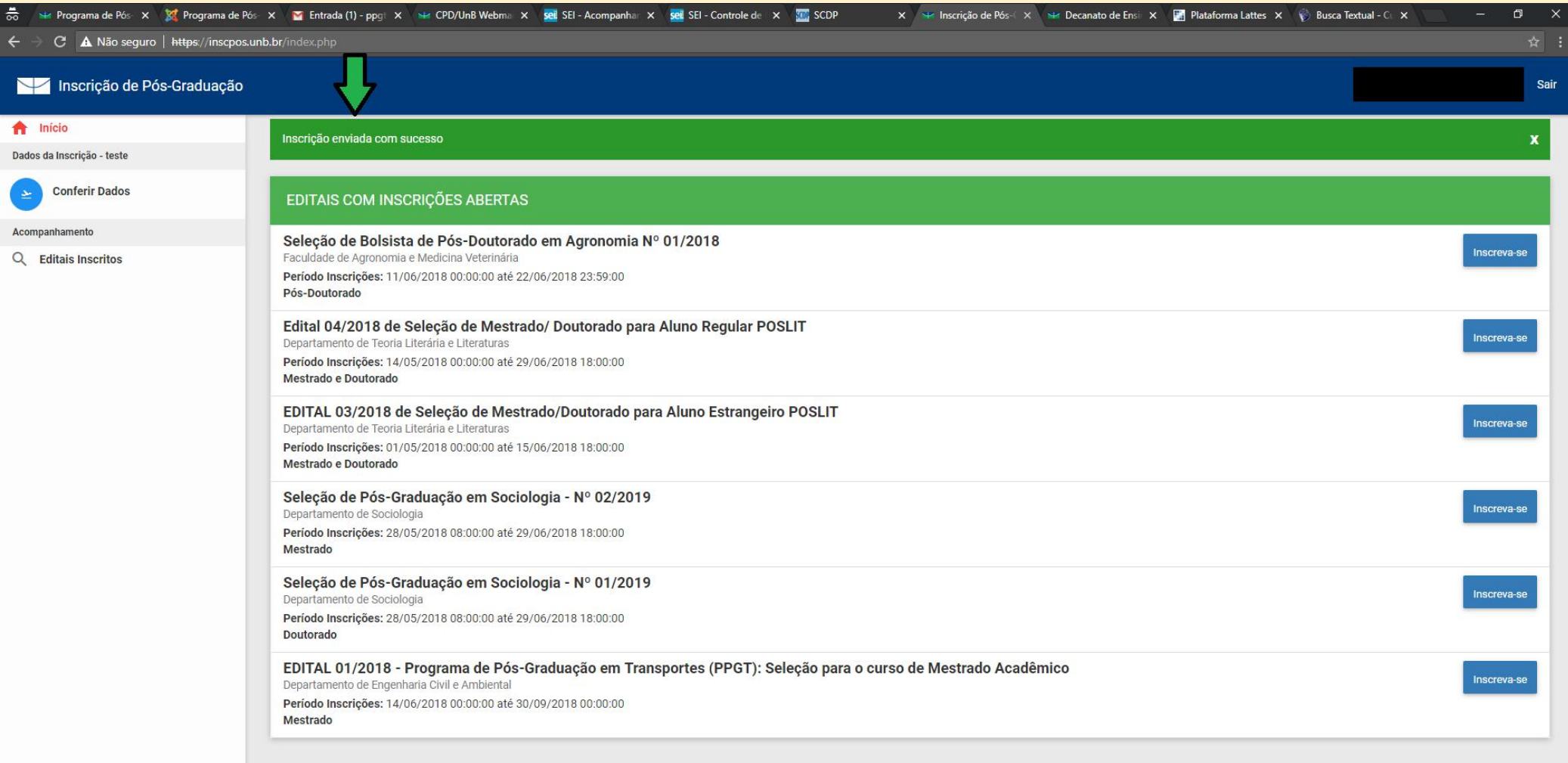

© 2017 CPD - UnB.

H

Contato: inscposgraduacao@unb.br

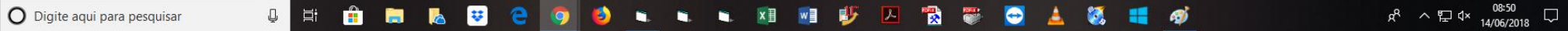

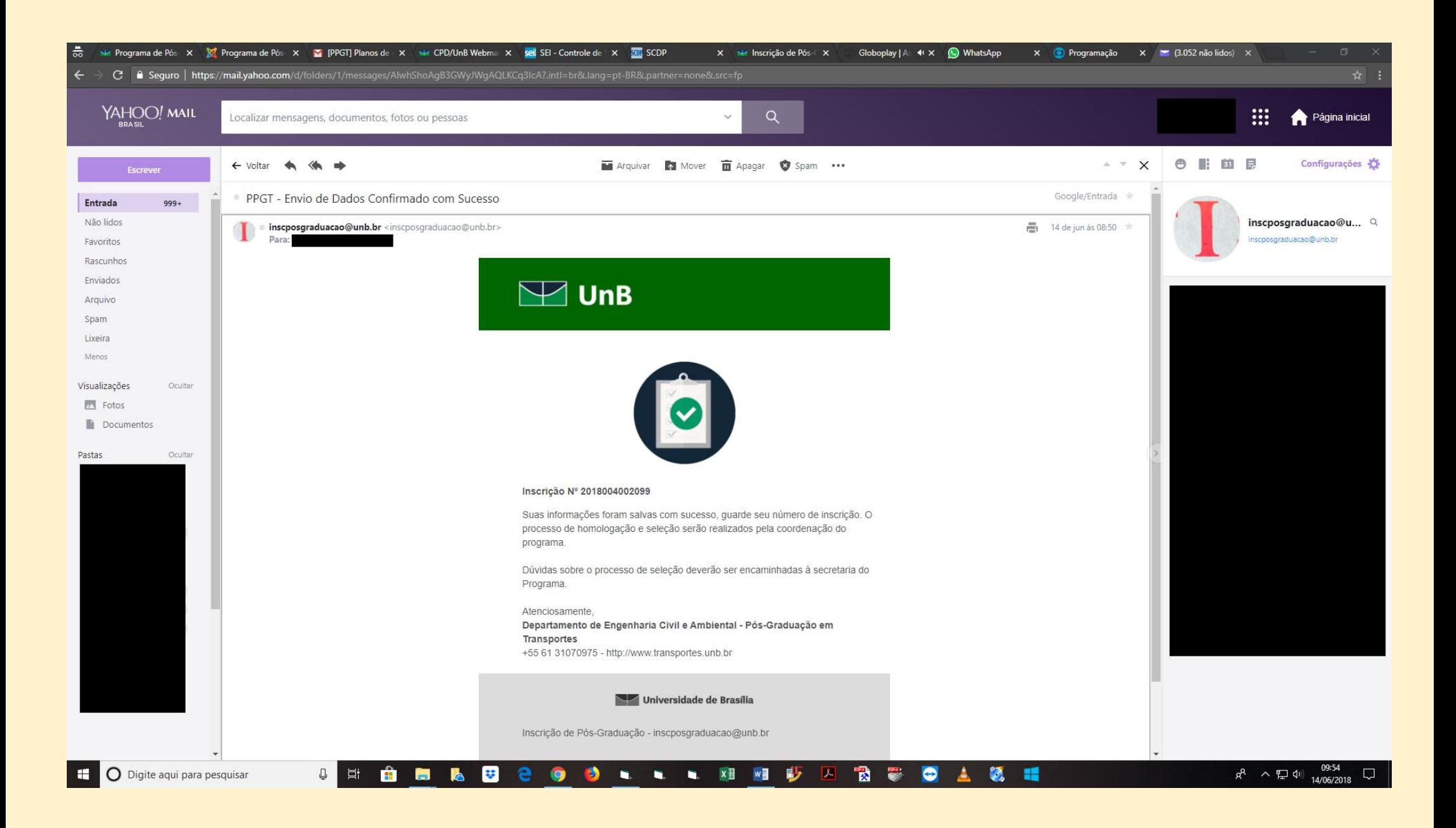